# **1WAN PARTNER KONFIGURATION**

Copyright © 24. Juni 2005 Funkwerk Enterprise Communications GmbH Bintec Workshop Version 0.9

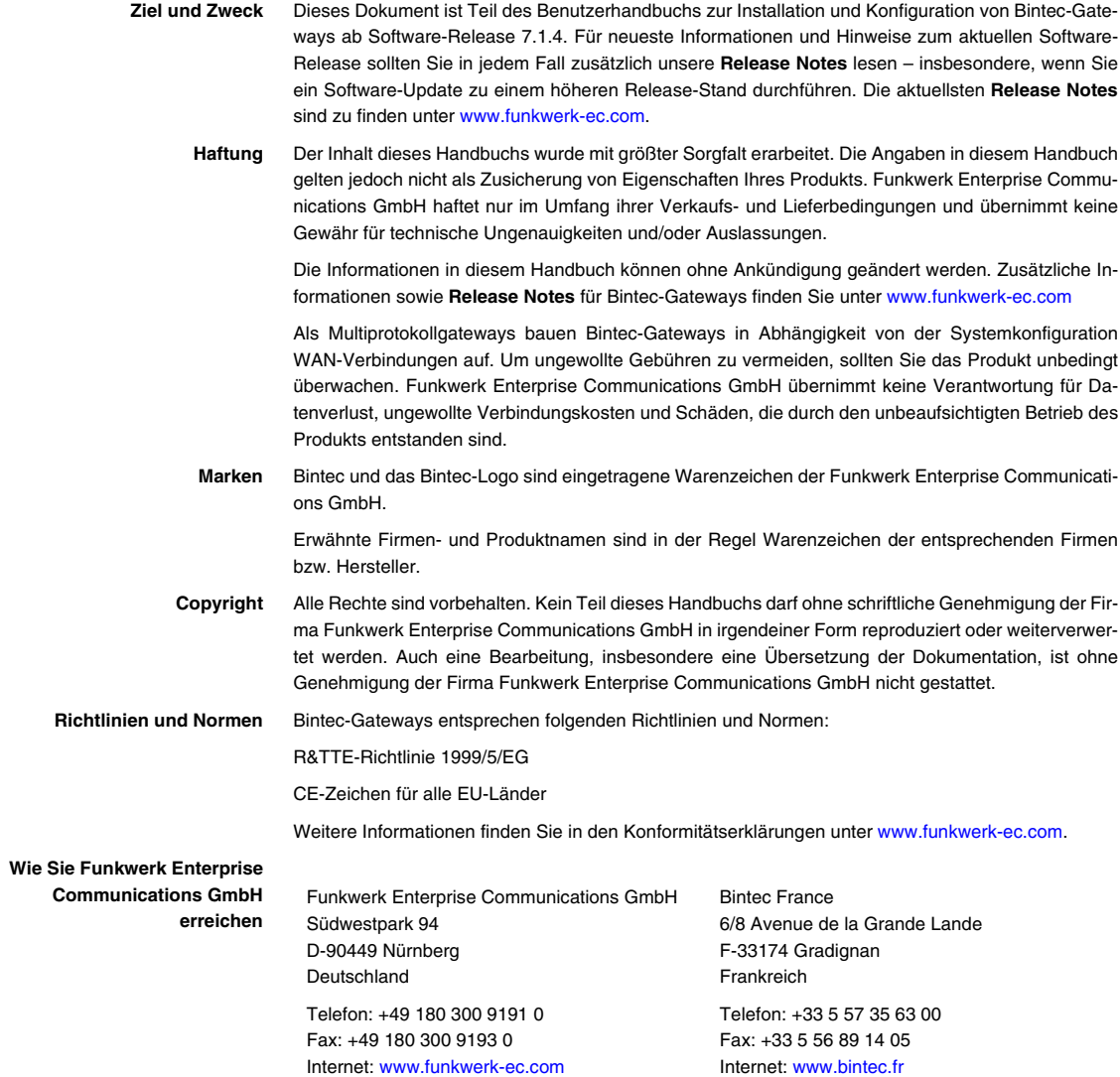

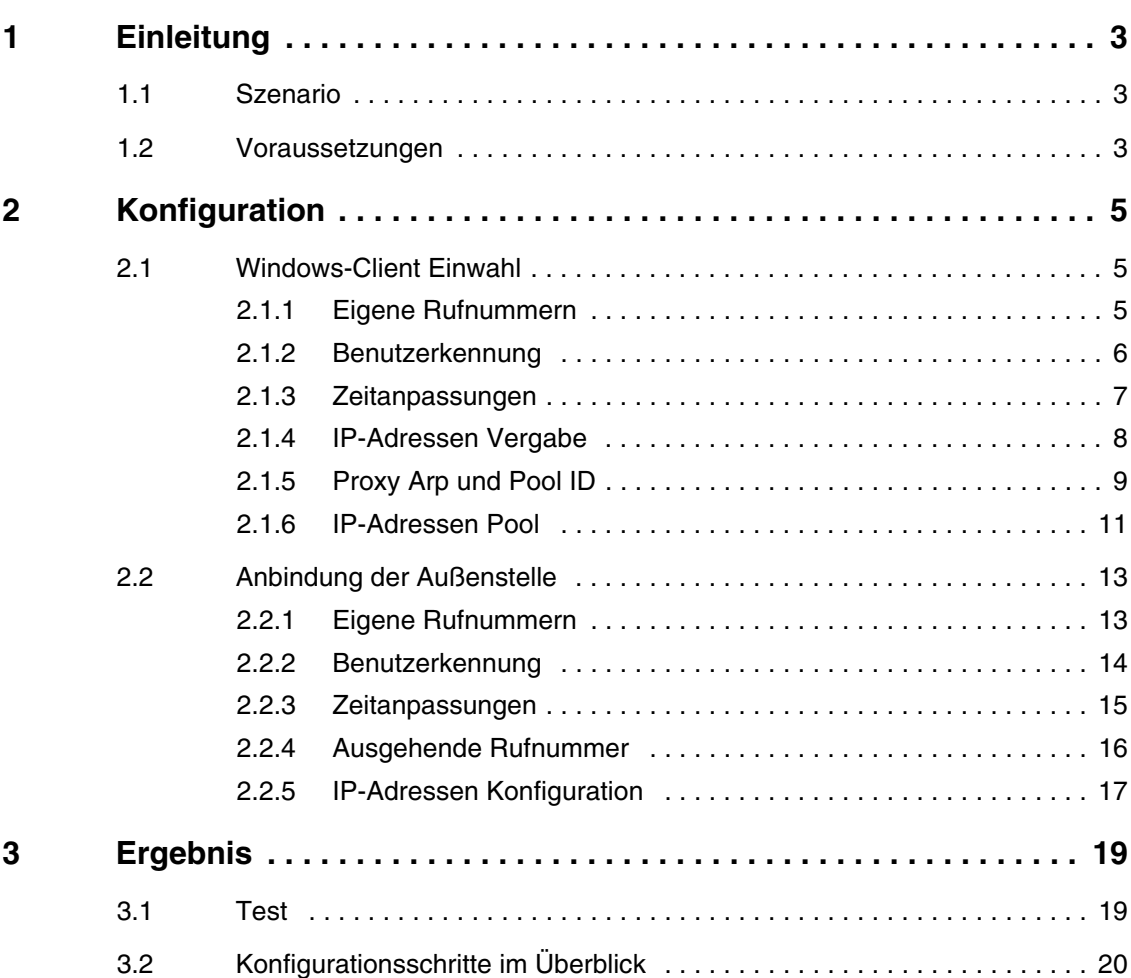

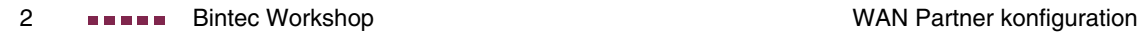

# <span id="page-4-0"></span>**1 Einleitung**

#### **Im Folgenden wird die Konfiguration von WAN Partnern beschrieben.**

Sie wählen sich über ISDN von einem Windows Rechner aus in das Firmennetzwerk ein und erhalten eine IP-Adresse aus dem IP-Subnetz.

Zudem konfigurieren Sie eine LAN Kopplung über ISDN zu einer Außenstelle, um auf das Remotenetz zugreifen zu können.

Zur Konfiguration wird hierbei das Setup-Tool verwendet.

## <span id="page-4-1"></span>**1.1 Szenario**

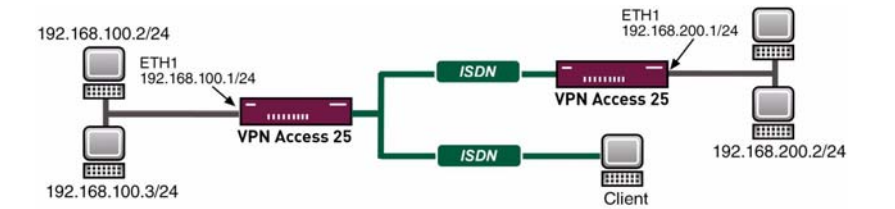

## <span id="page-4-2"></span>**1.2 Voraussetzungen**

Folgende Voraussetzungen für die Konfiguration müssen erfüllt sein:

- Eine IP-Adresse auf Ihrem LAN-Interface.
- Ein Bootimage ab Version 7.1.1.
- Der Bintec Router muss an einem ISDN Anschluss angeschlossen sein.
- Sie benötigen mindestens ein MSN.

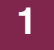

# <span id="page-6-0"></span>**2 Konfiguration**

Um WAN Partner zu konfigurieren, müssen Sie im Folgenden Menü Einstellungen vornehmen: **WAN PARTNER** ➜ **ADD**.

## <span id="page-6-1"></span>**2.1 Windows-Client Einwahl**

#### <span id="page-6-2"></span>**2.1.1 Eigene Rufnummern**

Wenn Sie Ihren Router am ISDN Angeschlossen haben, konfigurieren Sie Ihre eigenen Rufnummern (MSN) im WAN Interface. Dazu gehen Sie in folgendes Menü: **ISDN S0** ➜ **INCOMING CALL ANSWERING** ➜ **ADD**.

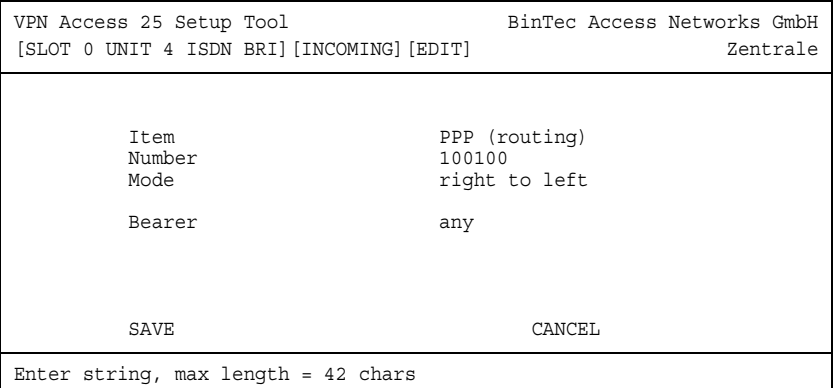

Folgende Felder sind relevant:

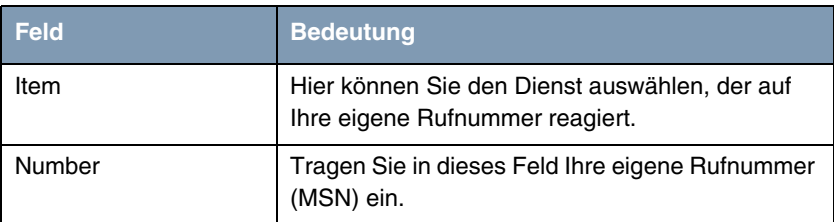

Tabelle 2-1: Relevante Felder in **ISDN S0** ➜ **INCOMING CALL ANSWERING** ➜ **ADD**

Gehen Sie folgendermaßen vor, um einen Eintrag zu konfigurieren:

- **ITEM** stellen Sie für Datenverbindungen auf PPP (routing).
- Unter **NUMBER** tragen Sie Ihre Rufnummer ein z.B. 100100.

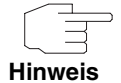

Sollten Sie nur eine Rufnummer an dem Anschluss zur Verfügung haben, die Sie allerdings auch zum telefonieren brauchen, können Sie den Bearer auf data stellen.

Um einen WAN Partner hinzuzufügen, gehen Sie in folgendes Menü: **WAN PARTNER** ➜ **ADD**.

Tragen Sie unter **PARTNER NAME** einen Namen ein für die Verbindung z.B. Client Einwahl.

#### <span id="page-7-0"></span>**2.1.2 Benutzerkennung**

Konfigurieren Sie jetzt die Authentifizierung, indem Sie in folgendes Menü gehen: **WAN PARTNER** ➜ **ADD** ➜ **PPP**.

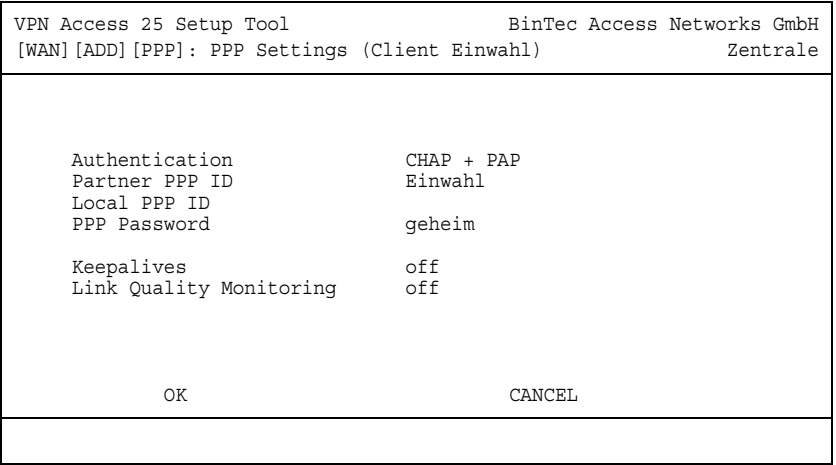

Folgende Felder sind relevant:

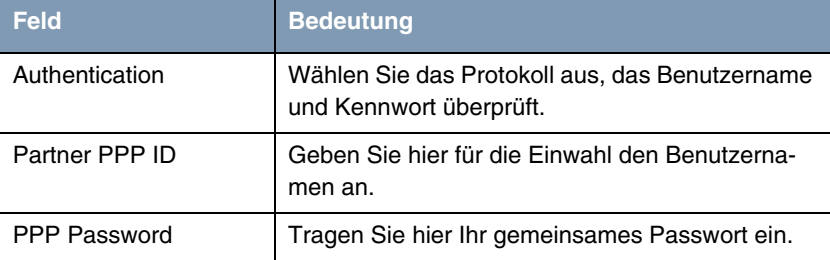

Tabelle 2-2: Relevante Felder in **WAN PARTNER** ➜ **ADD** ➜ **PPP**

Gehen Sie folgendermaßen vor, um einen Eintrag zu konfigurieren:

- Das Feld **AUTHENTICATION** stellen Sie auf CHAP + PAP.
- Unter **PARTNER PPP ID** tragen Sie den Benutzernamen ein z.B. Einwahl.
- Bei PPP PASSWORD wird z.B. geheim eingetragen.

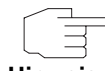

Der Benutzername den Sie hier angeben ist kein Anmeldekonto von Windows, sondern lediglich für die Verbindung zum Router gedacht.

**Hinweis**

#### <span id="page-8-0"></span>**2.1.3 Zeitanpassungen**

Korrigieren Sie die Zeit, wie lange die Verbindung aufrecht erhalten bleibt, obwohl keine Daten mehr tranportiert werden.

■ Gehen Sie zu **WAN PARTNER** ➜ **ADD** ➜ **ADVANCED SETTINGS**.

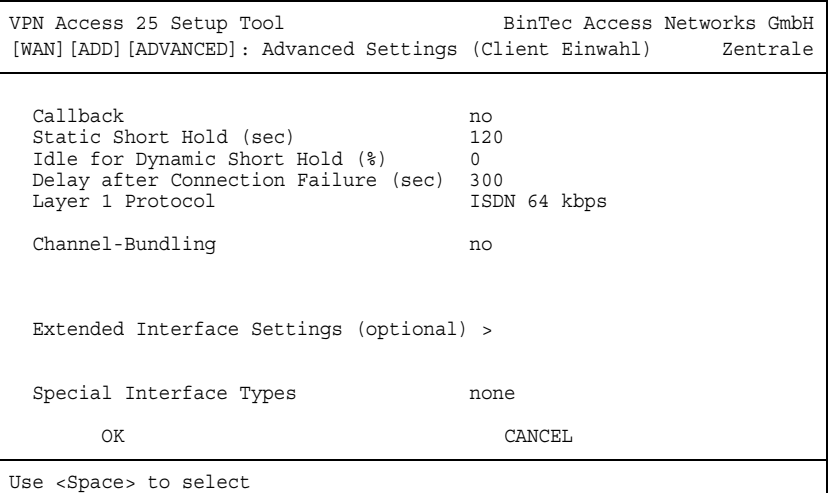

Folgendes Feld ist relevant:

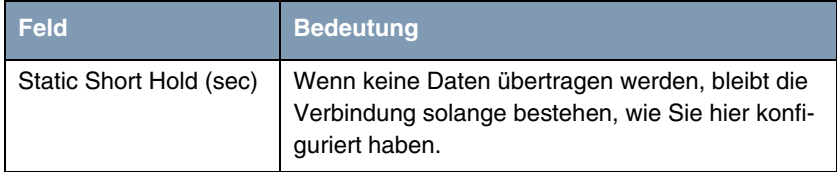

Tabelle 2-3: Relevantes Feld in **WAN PARTNER** ➜ **ADD** ➜ **ADVANCED SETTINGS**

Gehen Sie folgendermaßen vor:

■ Tragen Sie in das Feld STATIC SHORT HOLD (SEC) z.B. den Wert 120 ein.

#### <span id="page-9-0"></span>**2.1.4 IP-Adressen Vergabe**

Damit der Windows-Client eine IP-Adresse bei der Einwahl erhält, müssen Sie in folgendes Menü gehen: **WAN PARTNER** ➜ **ADD** ➜ **IP** ➜ **BASIC IP-SETTINGS**.

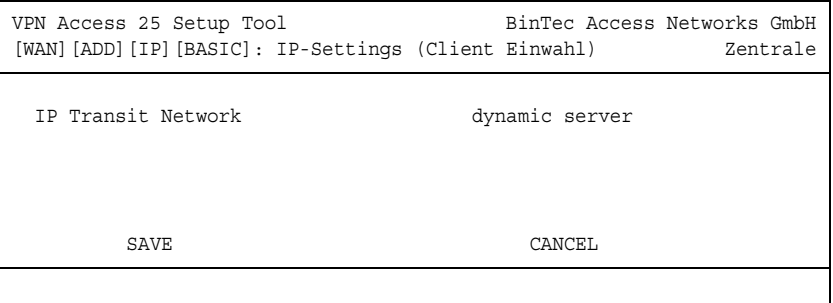

Folgendes Feld ist relevant:

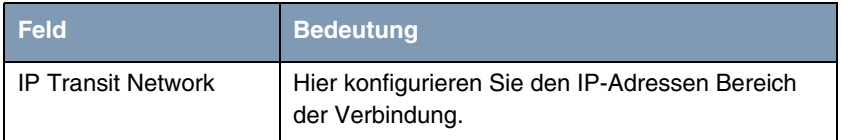

Tabelle 2-4: Relevantes Feld in **WAN PARTNER** ➜ **ADD** ➜ **IP** ➜ **BASIC IP-SETTINGS**

Gehen Sie folgendermaßen vor, um den Eintrag zu konfigurieren:

■ Stellen Sie den Punkt **IP TRANSIT NETWORK** auf dynamic server.

#### <span id="page-10-0"></span>**2.1.5 Proxy Arp und Pool ID**

Da Sie eine IP-Adresse aus dem selben Subnetz erhalten wo Sie drauf zugreifen, müssen Sie Proxy Arp einschalten.

Gehen Sie dazu in folgendes Menü: **WAN PARTNER** ➜ **ADD** ➜ **ADVANCED SETTINGS**.

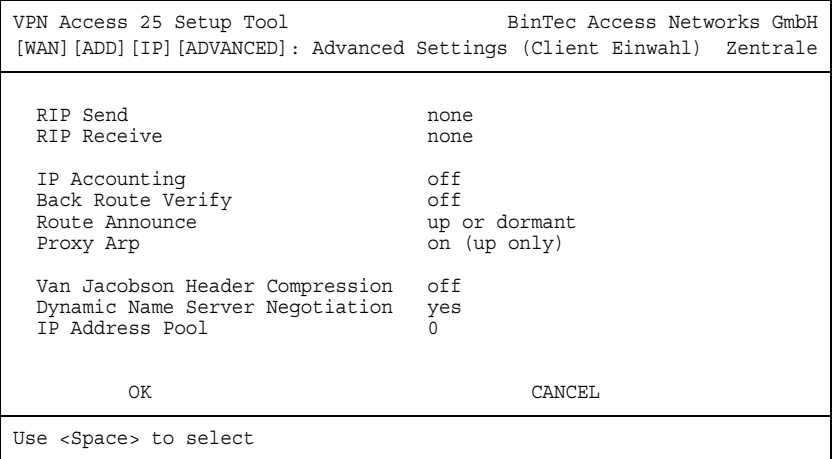

Folgende Felder sind relevant:

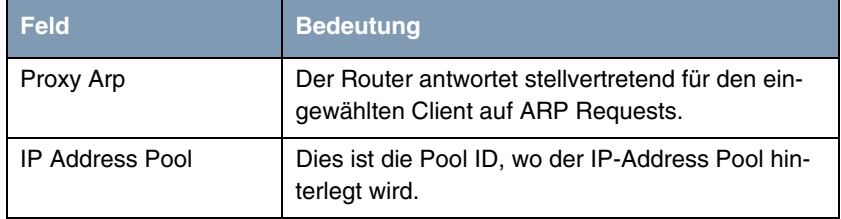

Tabelle 2-5: Relevante Felder in **WAN PARTNER** ➜ **ADD** ➜ **ADVANCED SETTINGS**

Gehen Sie folgendermaßen vor, um den Eintrag zu konfigurieren:

- Bei **IP ADDRESS POOL** tragen Sie eine freie Pool ID ein z.B. 0.
- Den Punkt **Proxy Arp** stellen Sie auf on (up only).

Wenn Sie **PROXY ARP** nutzen, müssen Sie diese Funktion in allen beteiligten Interfaces einschalten. In diesem Beispiel im WAN Partner und im LAN Interface.

Gehen Sie in Ihr LAN Interface, um Proxy Arp einzuschalten: **ETHERNET UNIT 1** ➜ **ADVANCED SETTINGS**.

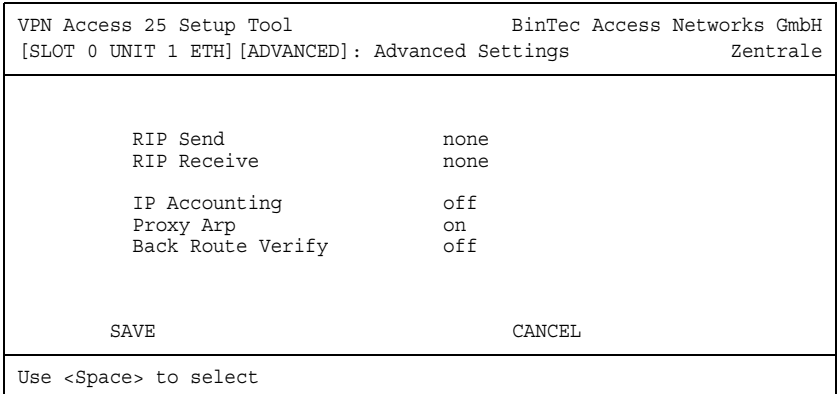

Folgendes Feld ist relevant:

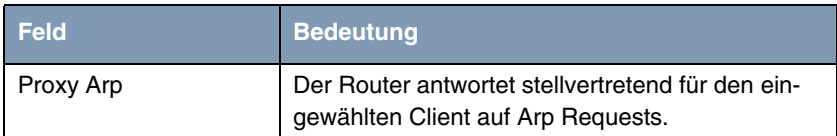

Tabelle 2-6: Relevantes Feld in **ETHERNET UNIT 1** ➜ **ADVANCED SETTINGS**

Gehen Sie folgendermaßen vor, um den Eintrag zu konfigurieren:

■ Den Punkt **Proxy ARP** stellen Sie auf on.

#### <span id="page-12-0"></span>**2.1.6 IP-Adressen Pool**

Jetzt müssen Sie noch den Pool mit der IP-Adresse anlegen, die der Client bei der Einwahl erhält. Gehen Sie dazu in folgendes Menü: **IP** ➜ **IP ADDRESS POOL WAN (PPP)** ➜ **ADD**.

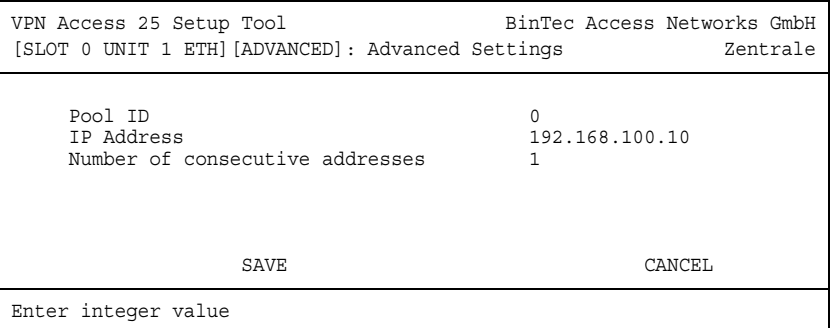

Folgende Felder sind relevant:

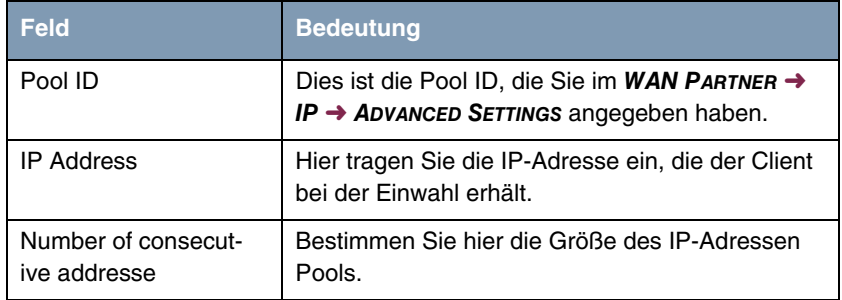

Tabelle 2-7: Relevante Felder in **IP** ➜ **IP ADDRESS POOL WAN (PPP)** ➜ **ADD**

Gehen Sie folgendermaßen vor, um den Eintrag zu konfigurieren:

- Unter **Pool ID** tragen Sie z.B. 0 ein.
- Bei **IP ADDRESS** geben Sie z.B. 192.168.100.10 an.
- **NUMBER OF CONSECUTIVE ADDRESSES** steht auf 1.

## <span id="page-14-0"></span>**2.2 Anbindung der Außenstelle**

## <span id="page-14-1"></span>**2.2.1 Eigene Rufnummern**

Wenn Sie Ihren Router am ISDN Angeschlossen haben, konfigurieren Sie Ihre eigenen Rufnummern (MSN) im WAN Interface. Dazu gehen Sie in folgendes Menü: **ISDN S0** ➜ **INCOMING CALL ANSWERING** ➜ **ADD**.

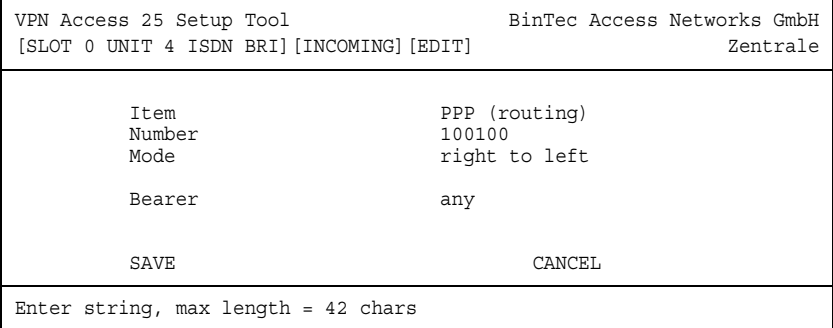

Folgende Felder sind relevant:

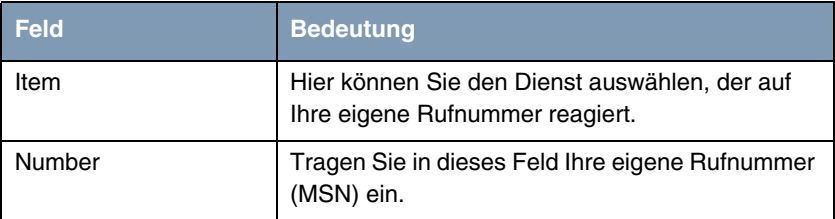

Tabelle 2-8: Relevante Felder in **ISDN S0** ➜ **INCOMING CALL ANSWERING** ➜ **ADD**

Gehen Sie folgendermaßen vor, um einen Eintrag zu konfigurieren:

- **ITEM** stellen Sie für Datenverbindungen auf PPP (routing).
- Unter **NUMBER** tragen Sie Ihre Rufnummer ein z.B. 100100.

Um einen WAN Partner hinzuzufügen, gehen Sie in folgendes Menü: **WAN PARTNER** ➜ **ADD**.

Tragen Sie unter Partner Name einen Namen ein für die Verbindung z.B. Aussenstelle.

#### <span id="page-15-0"></span>**2.2.2 Benutzerkennung**

Konfigurieren Sie jetzt die Authentifizierung, indem Sie in folgendes Menü gehen: **WAN PARTNER** ➜ **ADD** ➜ **PPP**.

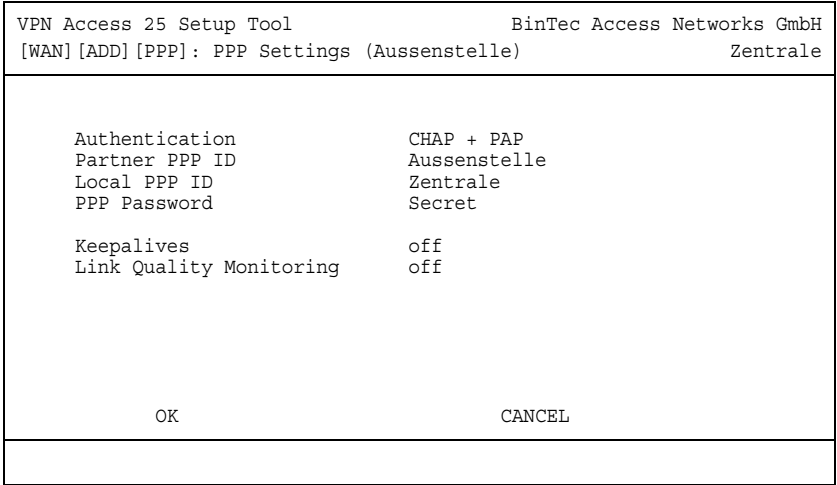

Folgende Felder sind relevant:

| <b>Feld</b>         | <b>Bedeutung</b>                                                                           |
|---------------------|--------------------------------------------------------------------------------------------|
| Authentication      | Wählen Sie das Protokoll aus, das Benutzername<br>und Kennwort überprüft.                  |
| Partner PPP ID      | Tragen Sie hier einen Benutzernamen ein, falls<br>sich die Gegenstelle bei Ihnen einwählt. |
| Local PPP ID        | Tragen Sie hier einen Benutzernamen ein, falls<br>Sie sich bei der Gegenstelle einwählen.  |
| <b>PPP Password</b> | Hier wird Ihr gemeinsames Passwort eingetragen.                                            |

Tabelle 2-9: Relevante Felder in **WAN PARTNER** ➜ **ADD** ➜ **PPP**

Gehen Sie folgendermaßen vor, um einen Eintrag zu konfigurieren:

- Das Feld **AUTHENTICATION** stellen Sie auf CHAP + PAP.
- Unter **PARTNER PPP ID** tragen Sie z.B. Aussenstelle ein.
- Unter Local PPP ID tragen Sie z.B. Zentrale ein.
- Bei PPP PASSWORD wird z.B. Secret eingetragen.

#### <span id="page-16-0"></span>**2.2.3 Zeitanpassungen**

Korrigieren Sie die Zeit, wie lange die Verbindung aufrechterhalten bleibt, obwohl keine Daten mehr transportiert werden.

#### ■ Gehen Sie zu **WAN PARTNER** ➜ **ADD** ➜ **ADVANCED SETTINGS**.

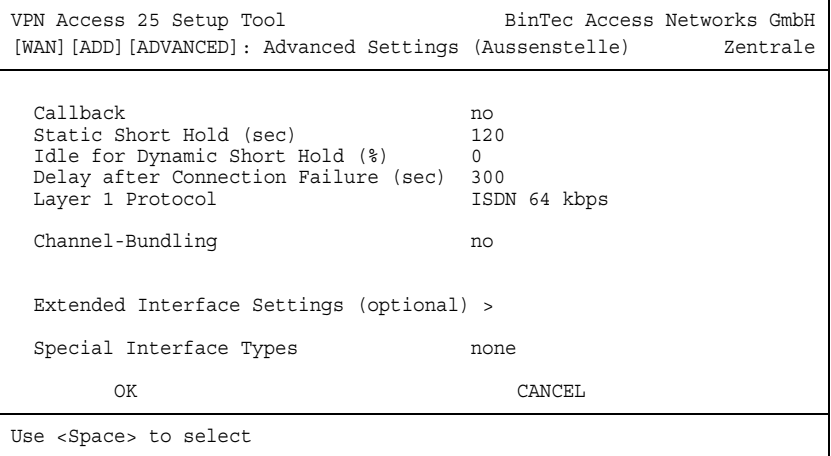

#### Folgendes Feld ist relevant:

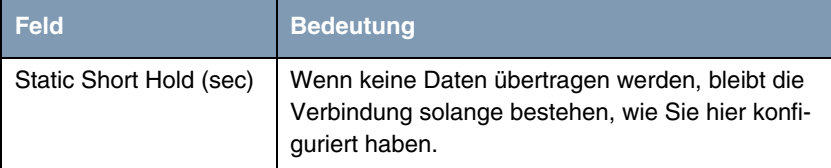

Tabelle 2-10: Relevantes Feld in **WAN PARTNER** ➜ **ADD** ➜ **ADVANCED SETTINGS**

Gehen Sie folgendermaßen vor:

■ Tragen Sie in das Feld **STATIC SHORT HOLD (SEC)** z.B. den Wert 120 ein.

#### <span id="page-17-0"></span>**2.2.4 Ausgehende Rufnummer**

Damit die Zentrale die Aussenstelle über ISDN erreicht, müssen Sie in folgendem Menü eine Rufnummer hinzufügen: **WAN PARTNER** ➜ **ADD** ➜ **WAN NUMBERS** ➜ **ADD**.

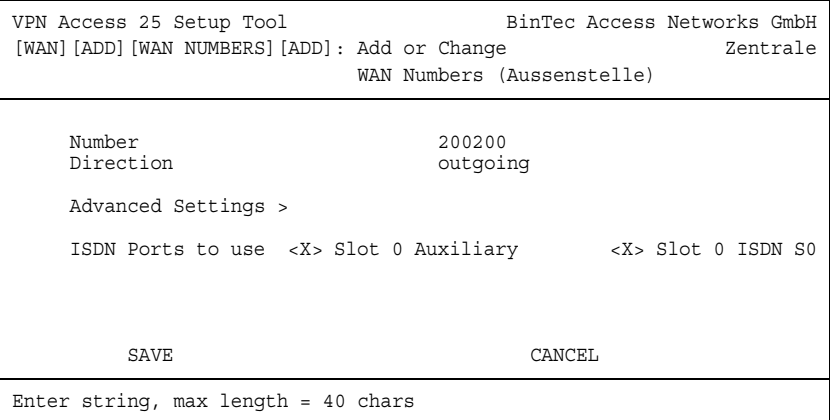

Folgendes Feld ist relevant:

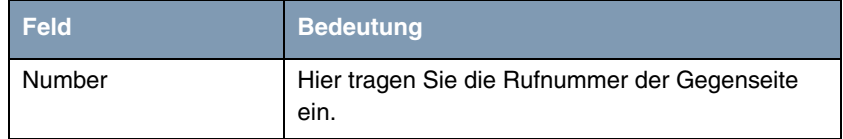

Tabelle 2-11: Relevantes Feld in **WAN PARTNER** ➜ **ADD** ➜ **WAN NUMBERS** ➜ **ADD**

Gehen Sie folgendermaßen vor, um den Eintrag zu konfigurieren:

■ Tragen Sie in das Feld **NUMBER** z.B. 200200 ein.

#### <span id="page-18-0"></span>**2.2.5 IP-Adressen Konfiguration**

Gehen Sie in folgendes Menü, um das IP-Netz der Gegenstelle anzugeben: **WAN PARTNER** ➜ **ADD** ➜ **IP** ➜ **BASIC IP-SETTINGS**.

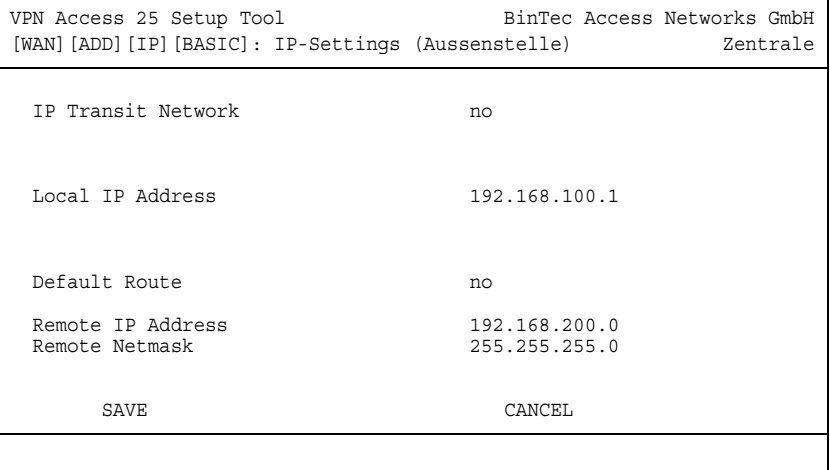

Folgende Felder sind relevant:

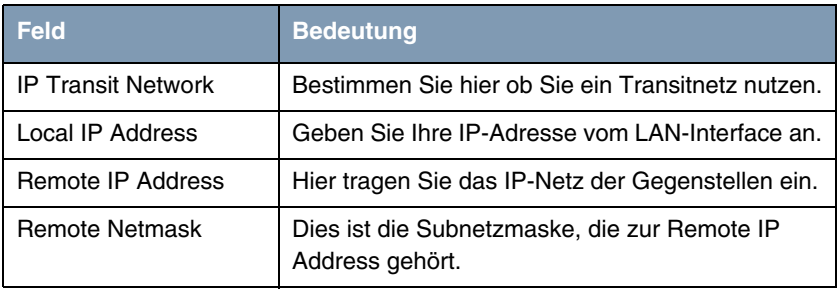

Tabelle 2-12: Relevante Felder in **WAN PARTNER** ➜ **ADD** ➜ **IP** ➜ **BASIC IP-SETTINGS**

Gehen Sie folgendermaßen vor, um den Eintrag zu konfigurieren:

- Das **IP TRANSIT NETWORK** stellen Sie auf no.
- Unter Local IP ADDRESS tragen Sie z.B. 192.168.100.1 ein.
- Bei **REMOTE IP ADDRESS** geben Sie z.B. 192.168.200.0 an.
- In das Feld **REMOTE NETMASK** tragen Sie z.B. 255.255.255.0 ein.

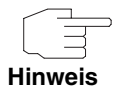

Bedenken Sie, dass dies eine Beispielkonfiguration auf Seiten der Zentrale ist. Konfigurieren Sie die gleichen Schritte in der Außenstelle mit den dort verwendeten Werten.

# <span id="page-20-0"></span>**3 Ergebnis**

Sie haben eine Remoteeinwahl von einem Windows Client auf den Bintec Router konfiguriert und erhalten bei der Einwahl eine IP-Adresse aus demselben Subnetz. Zudem haben Sie Ihre Außenstelle über ISDN an die Zentrale angebunden.

## <span id="page-20-1"></span>**3.1 Test**

Um die Verbindungen zu überprüfen, rufen Sie die Eingabeaufforderung auf einem Rechner in der Aussenstelle oder auf dem Einwahlrechner auf und geben einen Ping auf das zentrale Netz ab: z.B. ping 192.168.100.2.

Sie müssten dann folgende Meldungen erhalten:

```
Ping wird ausgeführt für 192.168.100.1 mit 32 Bytes Daten:
Antwort von 192.168.100.1: Bytes=32 Zeit<1ms TTL=63
Antwort von 192.168.100.1: Bytes=32 Zeit<1ms TTL=63
Antwort von 192.168.100.1: Bytes=32 Zeit<1ms TTL=63
Antwort von 192.168.100.1: Bytes=32 Zeit<1ms TTL=63
Ping-Statistik für 192.168.100.1:
    Pakete: Gesendet = 4, Empfangen = 4, Verloren = 0 (0% Verlust), Ca. 
Zeitangaben in Millisek.:
    Minimum = 0ms, Maximum = 0ms, Mittelwert = 0ms
```
# <span id="page-21-0"></span>**3.2 Konfigurationsschritte im Überblick**

#### **Remoteeinwahl**

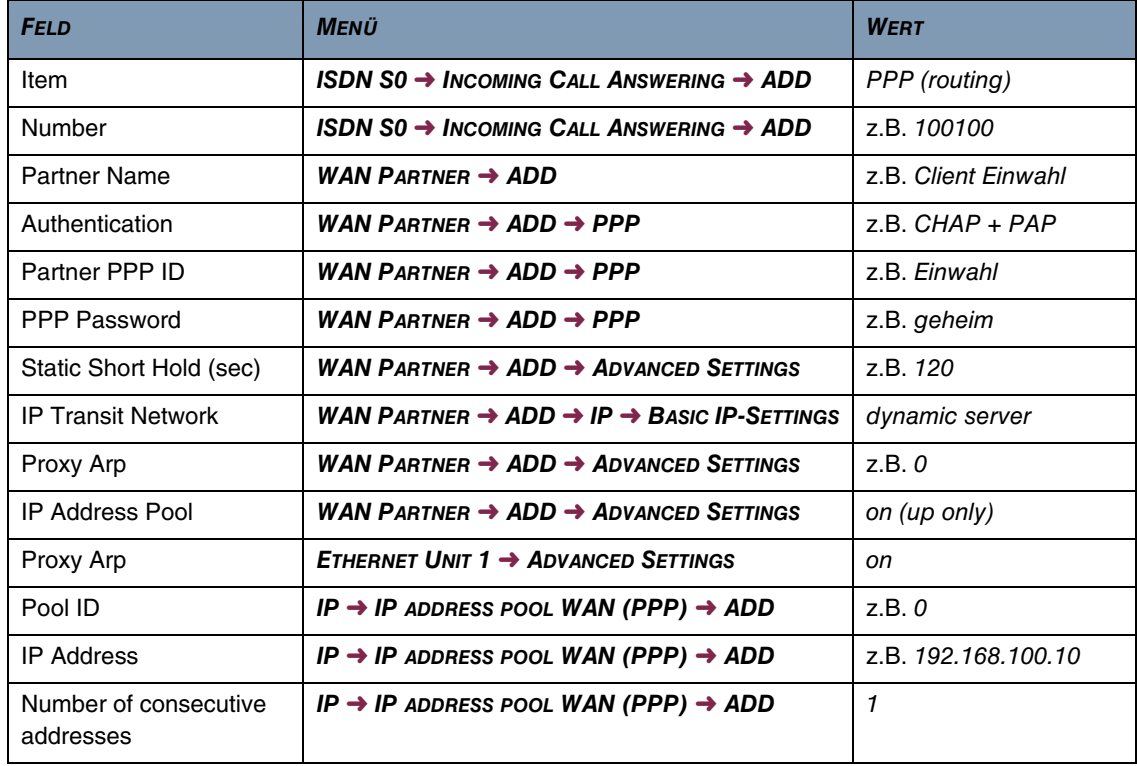

#### **LAN Kopplung**

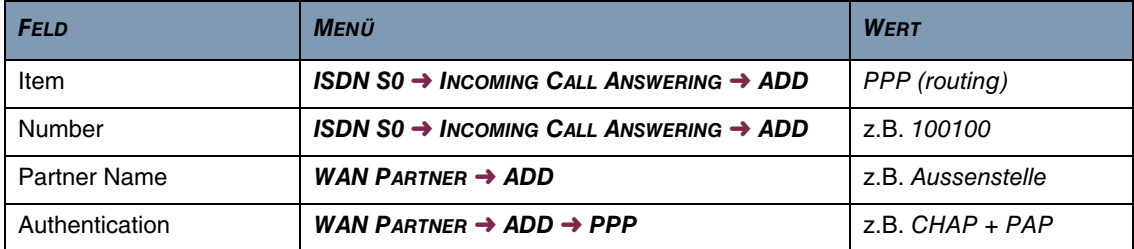

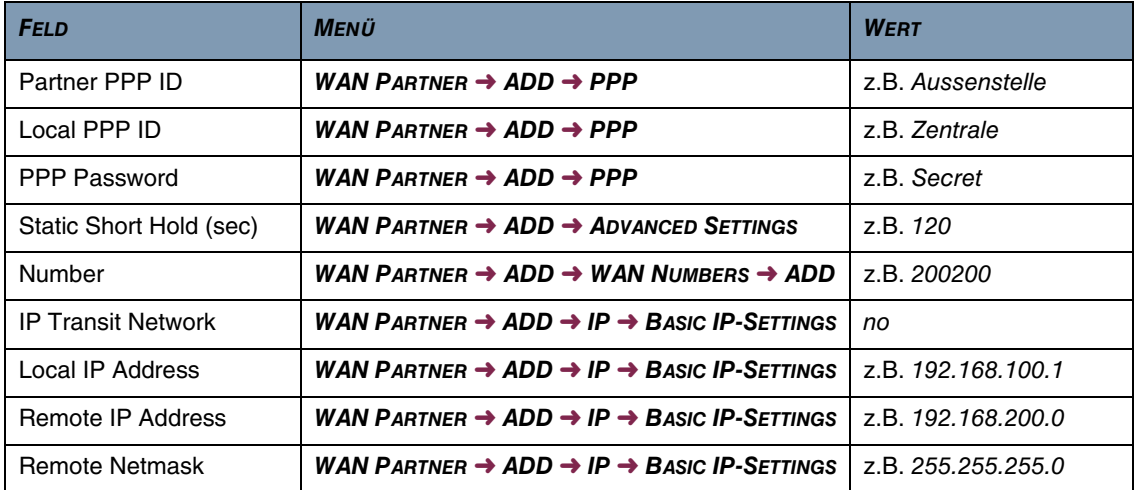

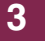